**Fonctions**

Ce chapitre contient :

- [« Présentation générale du système », page 1-2](#page-1-0)
- [« Panneau de commande », page 1-8](#page-7-0)
- [« Gestion du système », page 1-13](#page-12-0)
- [« Paramètres du système », page 1-15](#page-14-0)

# <span id="page-1-0"></span>**Présentation générale du système**

Cette section aborde notamment les aspects suivants :

- [« Fonctions du système », page 1-2](#page-1-1)
- [« Vue avant », page 1-4](#page-3-0)
- [« Vue latérale », page 1-4](#page-3-1)
- [« Vue arrière », page 1-5](#page-4-0)
- [« Vue intérieure », page 1-5](#page-4-1)
- [« Options et accessoires du système », page 1-6](#page-5-0)
- [« Pilotes d'imprimante et de scanner », page 1-6](#page-5-1)
- [« Ressources supplémentaires », page 1-7](#page-6-0)

### <span id="page-1-1"></span>**Fonctions du système**

Le Copieur-imprimante WorkCentre C2424 comporte de nombreuses fonctions permettant de répondre à vos besoins professionnels.

- Excellentes performances et qualité d'impression supérieure
	- 24 pages par minute (ppm) avec impressions et copies couleur cohérentes, éclatantes et sans artéfact
	- Impressions couleur avec sortie de la première page en 6 secondes
	- 256 Mo de RAM standard ; possibilité d'ajouter jusqu'à 1 Go de RAM
	- Traitement pipe-line des travaux
- Copie et numérisation faciles et rapides
	- Chargeur automatique de documents recto-verso pour originaux en recto et recto-verso
	- Copies couleur avec sortie de la première page en 15 secondes et sortie des pages suivantes à la vitesse d'impression
	- Réglages de copie prédéfinis pour originaux reliés, agrandissements/réductions et posters 4x4
	- Résolution de numérisation jusqu'à 600 ppp
- Souplesse de gestion du papier
	- Capacité de 100 feuilles pour le bac 1
	- Capacité de 525 feuilles pour le bac 2
	- Capacité de 525 feuilles pour le bac 3 en option
	- Capacité de 525 feuilles pour le bac 4 en option
	- Accepte une large gamme de types de support et de papiers de format personnalisé
- Grande variété de fonctions de productivité
	- Couleur de haute qualité
	- Bâtonnets d'encre faciles à remplacer
	- Dépannage en ligne PhaserSMART
	- CentreWare IS fournit un serveur Web incorporé qui simplifie la gestion, la configuration et le dépannage du système depuis l'ordinateur.
	- L'outil d'analyse de l'utilisation assure le suivi des coûts, enregistrant chaque travail et le coût par page.
	- PrintingScout affiche à l'écran une notification et des instructions lorsque le système nécessite une intervention.
	- MaiLinX envoie une notification par courrier électronique à une personne désignée lorsque la mise en place de consommables ou une intervention de maintenance sont nécessaires.
	- MaiLinX permet de diriger une impression sur votre système réseau depuis n'importe quel emplacement disposant du courrier électronique.

### <span id="page-3-0"></span>**Vue avant**

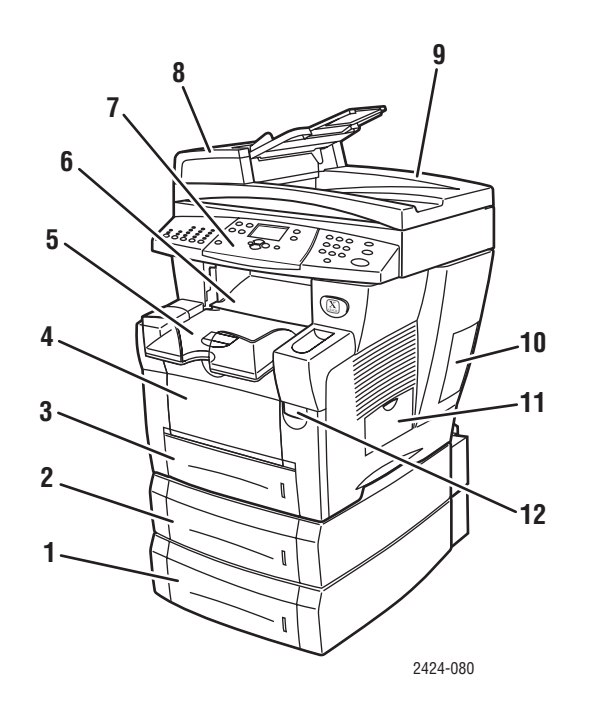

- **1.** Bac 4 (en option)
- **2.** Bac 3 (en option)
- **3.** Bac 2
- **4.** Bac 1
- **5.** Bac de sortie
- **6.** Capot de sortie
- **7.** Panneau de commande
- **8.** Capot d'accès au chargeur de documents
- **9.** Chargeur automatique de documents recto-verso
- **10.** Panneau d'interface
- **11.** Porte latérale
- **12.** Déverrouillage du capot avant (le numéro de série du produit se trouve derrière le capot avant)

# <span id="page-3-1"></span>**Vue latérale**

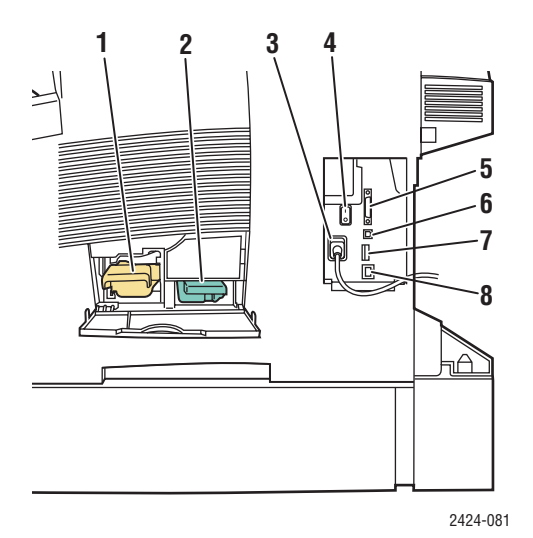

- **1.** Kit de maintenance
- **2.** Bac à déchets
- **3.** Connexion du cordon d'alimentation
- **4.** Commutateur d'alimentation
- **5.** Connexion du câble du scanner
- **6.** Connexion USB
- **7.** Carte de configuration
- **8.** Connecteur Ethernet 10/100 Base-T

# <span id="page-4-0"></span>**Vue arrière**

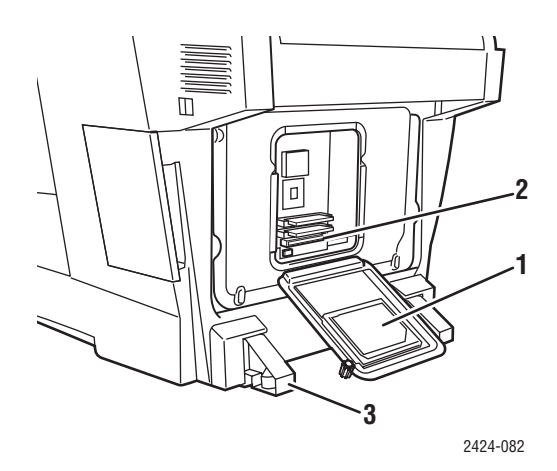

- **1.** Disque dur
- **2.** Emplacements RAM
- **3.** Stabilisateur

# <span id="page-4-1"></span>**Vue intérieure**

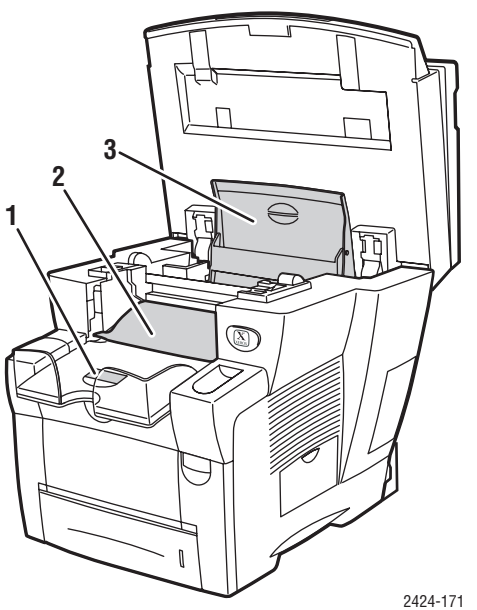

- **1.** Système de blocage du papier
- **2.** Capot de sortie
- **3.** Réservoir d'encre

# <span id="page-5-0"></span>**Options et accessoires du système**

### **Options**

- Deux emplacements RAM acceptant des cartes mémoire de 128, 256 et 512 Mo (maximum de 1 Go)
- Deux chargeurs 525 feuilles

### **Accessoires**

■ Chariot de système

Pour plus d'informations sur les options et accessoires, consultez le site Web [www.xerox.com/office/c2424supplies](http://www.office.xerox.com/cgi-bin/printer.pl?APP=udpdfs&PAGE=color&Model=WorkCentre+C2424&PgName=Order&Language=french).

# <span id="page-5-1"></span>**Pilotes d'imprimante et de scanner**

Afin d'avoir accès à toutes les fonctions de votre système, installez les pilotes d'imprimante et de scanner à partir du *CD-ROM du logiciel WorkCentre C2424* ou du site Web des pilotes, à l'adresse suivante [www.xerox.com/office/drivers.](http://www.office.xerox.com/cgi-bin/printer.pl?APP=udpdfs&Page=color&Model=WorkCentre+C2424&PgName=driver&Language=french)

Les pilotes de l'imprimante permettent à l'ordinateur et à l'imprimante de communiquer et donnent accès aux fonctions de l'imprimante. Xerox simplifie l'installation des pilotes avec sa technologie Walk-Up. Pour plus d'informations sur les pilotes d'imprimante, regardez la vidéo proposée à l'adresse Web [www.xerox.com/office/drivers](http://www.office.xerox.com/cgi-bin/printer.pl?APP=udpdfs&PgName=driver&Language=french).

Pour plus d'informations sur l'utilisation du pilote d'imprimante pour accéder à des fonctions spéciales, reportez-vous au chapitre Impression de ce guide.

Les pilotes de scanner permettent de:

- numériser des images directement sur votre ordinateur personnel ;
- d'acquérir des images numérisées directement dans une application.

Pour plus d'informations sur l'installation et l'utilisation du pilote de scanner, reportez-vous au chapitre Numérisation de ce guide.

# <span id="page-6-0"></span>**Ressources supplémentaires**

Pour obtenir des informations concernant votre système et ses possibilités, utilisez les sources suivantes :

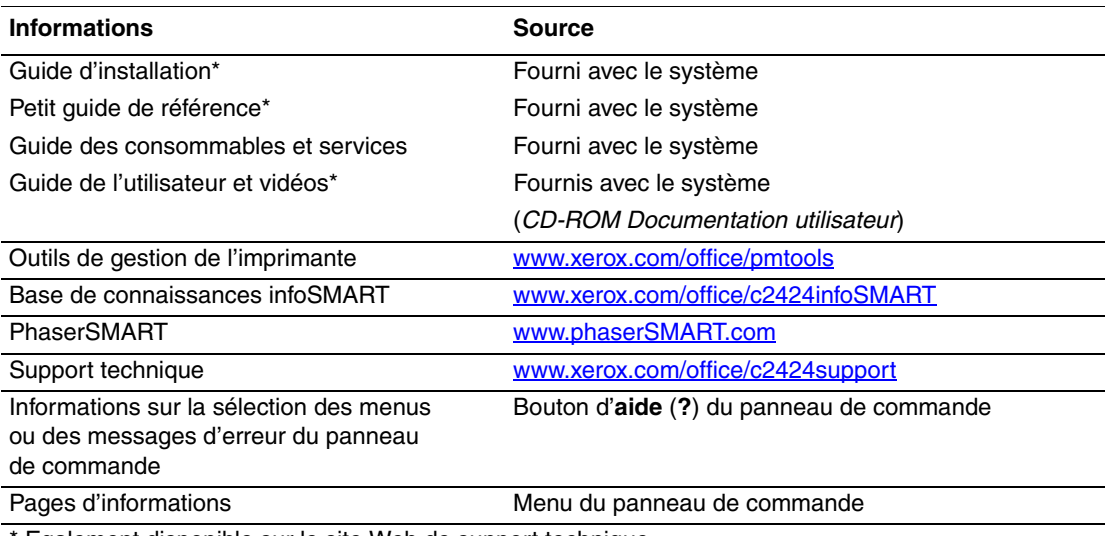

\* Egalement disponible sur le site Web de support technique.

# <span id="page-7-0"></span>**Panneau de commande**

Cette section aborde notamment les aspects suivants :

- [« Fonctions du panneau de commande », page 1-8](#page-7-1)
- [« Disposition du panneau de commande », page 1-8](#page-7-2)
- [« Carte du menu », page 1-11](#page-10-0)
- [« Pages d'informations et pages échantillons », page 1-12](#page-11-0)

## <span id="page-7-1"></span>**Fonctions du panneau de commande**

Panneau de commande :

- Affiche l'état de fonctionnement, les messages d'erreur ou les avertissements du système.
- Avertit de la nécessité de charger du papier, de remplacer des consommables et d'éliminer des bourrages.
- Permet de sélectionner des paramètres pour vos travaux d'impression, de copie et de numérisation.
- Affiche les menus qui vous permettent de modifier les paramètres du système et d'accéder aux outils d'aide à la résolution de problèmes.

Reportez-vous à la section [« Paramètres du système », page 1-15](#page-14-0) pour des informations détaillées sur la modification des paramètres du système.

## <span id="page-7-2"></span>**Disposition du panneau de commande**

Le panneau de commande est constitué de trois zones principales.

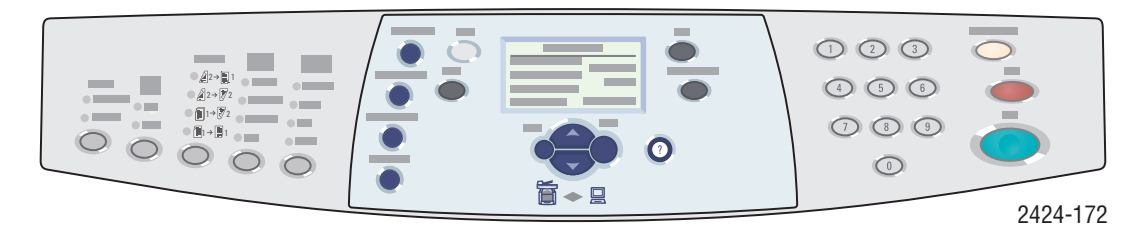

#### **Partie gauche**

Voyants et boutons des fonctions Ecran d'affichage graphique, de copie et de numérisation

#### **Partie centrale**

boutons des modes, boutons de navigation des menus, boutons de raccourci et voyants d'état

**Partie droite**

Clavier numérique et boutons **Effacer/Effacer tout**, **Arrêt** et **Marche**

#### **Partie gauche du panneau de commande**

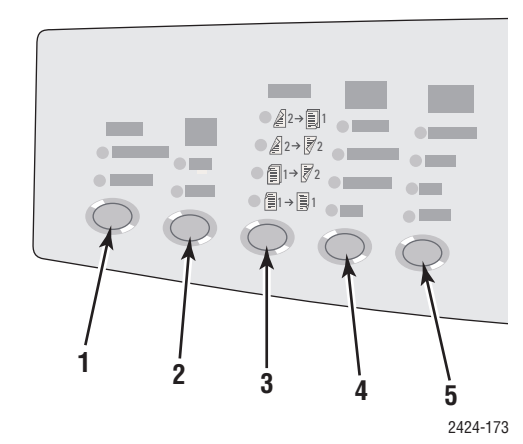

La partie gauche du panneau de commande contient les boutons et voyants des fonctions de copie et de numérisation. Un voyant vert indique la sélection en cours. Vous trouverez plus d'informations sur ces boutons dans les chapitres Copie et Numérisation de ce guide.

**1.** Bouton et voyants **Réception** (copie uniquement)

> Appuyez sur ce bouton pour sélectionner **En série** ou **Jeux assemblés** pour vos travaux de copie.

**2.** Bouton et voyants **Mode couleur** 

Appuyez sur ce bouton pour sélectionner **Noir et blanc** ou **Couleur** pour vos travaux de copie ou de numérisation.

- **3.** Bouton et voyants **Mode d'impression** Appuyez sur ce bouton pour indiquer si le document original est en recto-verso et si vous souhaitez que le document produit soit également en recto-verso.
- **4.** Bouton et voyants **Qualité** (copie uniquement) Appuyez sur ce bouton pour sélectionner

la qualité en sortie de vos travaux de copie.

**5.** Bouton et voyants **Type de document**  Appuyez sur ce bouton pour sélectionner le type d'original utilisé pour vos travaux de copie ou de numérisation.

### **Partie centrale du panneau de commande**

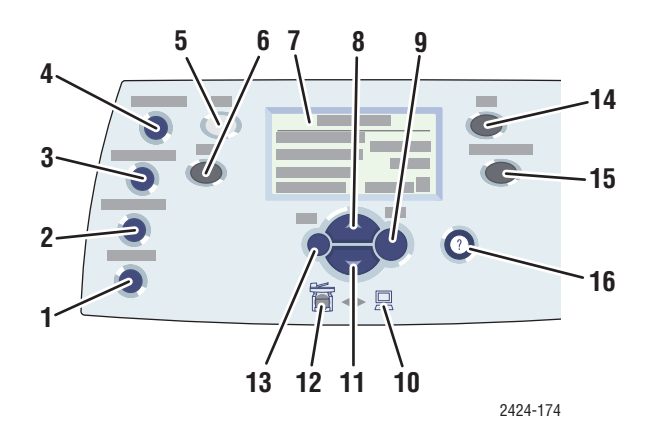

#### **1.** Bouton **Format document**

Appuyez sur ce bouton pour accéder à l'option **Format original** du menu.

**2.** Bouton **Éclaircir/foncer**

Appuyez sur ce bouton pour accéder à l'option **Éclaircir/assombrir** du menu.

**3.** Bouton **Réduire/agrandir** 

Appuyez sur ce bouton pour accéder à l'option **11.** Bouton **Flèche bas Réduire/agrandir** du menu.

**4.** Bouton **Magasins** 

Appuyez sur ce bouton pour accéder à l'option **Papier et consommables** du menu.

**5.** Bouton **Copie**

Appuyez sur ce bouton pour afficher le menu **Copier** de l'affichage graphique.

**6.** Bouton **Numérisation**

Appuyez sur ce bouton pour afficher le menu **Numériser** de l'affichage graphique.

- **7.** L'affichage graphique présente des messages d'état et des menus.
- **8.** Bouton **Flèche haut**

Permet d'effectuer une sélection vers le haut.

**9.** Bouton **Entrer**

Valide le paramètre sélectionné.

**10.** Voyant d'état :

**Vert clignotant** = Le système est occupé, en mode d'attente ou en mode d'économie d'énergie.

**Vert fixe** = Prêt

Permet d'effectuer une sélection vers le bas.

**12.** Voyant d'état :

**Rouge clignotant** = Condition d'erreur, le travail s'interrompt.

**Jaune** = Avertissement, le travail se poursuit.

**13.** Bouton **Retour**

Revient à l'option de menu précédente.

**14.** Bouton **Impression**

Appuyez sur ce bouton pour afficher le menu **Imprimer** de l'affichage graphique.

#### **15.** Bouton **Configuration machine**

Appuyez sur ce bouton pour afficher le menu **Configuration système** de l'affichage graphique.

**16.** Bouton **? (Aide)**

Appuyez sur ce bouton pour afficher un message d'aide expliquant le menu ou le message apparaissant sur l'affichage graphique.

### **Partie droite du panneau de commande**

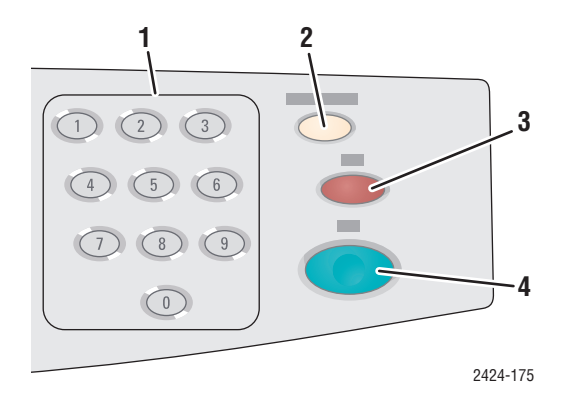

**1.** Touches numériques

Appuyez sur ces touches pour entrer un nombre, par exemple le nombre de copies souhaité ou le mot de passe numérique.

**2.** Bouton **Effacer/Effacer tout**  Appuyez une fois sur ce bouton pour réinitialiser la sélection de menu actuelle ; appuyez deux fois pour réinitialiser le système.

#### **3.** Bouton **Arrêt**

Appuyez sur ce bouton pour interrompre l'impression du travail de copie ou d'impression en cours. Pour annuler ensuite le travail, suivez les instructions indiquées sur l'affichage graphique.

#### **4.** Bouton **Marche**

Appuyez sur ce bouton pour démarrer un travail de copie ou d'impression.

## <span id="page-10-0"></span>**Carte du menu**

La Carte du menu est une représentation de la structure des menus du panneau de commande. Vous pouvez l'utiliser pour savoir comment accéder aux paramètres et aux pages d'informations du système. Pour imprimer la Carte du menu :

- **1.** Sur le panneau de commande, appuyez sur le bouton **Configuration machine**.
- **2.** Dans le menu, sélectionnez **Informations**, puis appuyez sur le bouton **Entrer**.
- **3.** Sélectionnez **Carte du menu**, puis appuyez sur le bouton **Entrer** pour lancer l'impression.

# <span id="page-11-0"></span>**Pages d'informations et pages échantillons**

Le système est livré avec un jeu de pages d'informations et d'échantillons afin de vous aider à obtenir un résultat optimal de votre système. Ces pages sont accessibles à partir du panneau de commande. Imprimez la carte du menu pour savoir où se trouvent ces informations dans la structure du menu du panneau de commande.

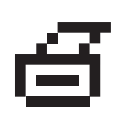

Cette icône d'impression apparaît avant les titres des pages d'informations pouvant être imprimées. Lorsque la page d'informations apparaît en surbrillance sur le panneau de commande, appuyez sur le bouton **Entrer** pour imprimer cette page.

Par exemple, pour imprimer la « Page de configuration », qui donne les informations actuelles sur votre système, procédez comme suit :

- **1.** Sur le panneau de commande, appuyez sur le bouton **Configuration machine**.
- **2.** Dans le menu, sélectionnez **Informations**, puis appuyez sur le bouton **Entrer**.
- **3.** Dans le menu, sélectionnez **Pages d'informations**, puis appuyez sur le bouton **Entrer**.
- **4.** Dans le menu, sélectionnez **Page de configuration**, puis appuyez sur le bouton **Entrer** pour lancer l'impression.

#### **Remarque**

Vous pouvez également imprimer la « Page de configuration » à partir de CentreWare IS et du pilote de l'imprimante.

### **Pages Echantillons des couleurs**

La fonction d'impression du système utilise des corrections de couleurs pour reproduire la couleur de votre ordinateur sur votre système. Pour voir les couleurs CMJN ou RVB imprimées par le système, imprimez les pages Echantillon des couleurs :

- **1.** Sur le panneau de commande, appuyez sur le bouton **Configuration machine**.
- **2.** Dans le menu, sélectionnez **Informations**, puis appuyez sur le bouton **Entrer**.
- **3.** Sélectionnez **Pages échantillons**, puis appuyez sur le bouton **Entrer**.
- **4.** Sélectionnez **Pages échantillons CMJN** ou **Pages échantillons RVB**, puis appuyez sur le bouton **Entrer** pour lancer l'impression.

#### **Remarque**

L'impression des échantillons couleur s'effectue en fonction des paramètres PostScript de qualité d'impression et de correction des couleurs du système. Pour plus d'informations sur le réglage de ces paramètres, reportez-vous au chapitre Impression de ce guide.

# <span id="page-12-0"></span>**Gestion du système**

Lorsque le système est connecté à votre ordinateur par l'intermédiaire d'un réseau, vous pouvez accéder à un certain nombre de ressources pour vous aider à gérer le système.

Cette section aborde notamment les aspects suivants :

- [« Adresse IP du système », page 1-13](#page-12-1)
- [« CentreWare Internet Services \(IS\) », page 1-13](#page-12-2)
- [« PhaserSMART », page 1-14](#page-13-0)
- [« PrintingScout », page 1-14](#page-13-1)

# <span id="page-12-1"></span>**Adresse IP du système**

Vous devez connaître l'adresse IP de votre système pour pouvoir consulter l'état de ce dernier et modifier ses paramètres via CentreWare Internet Services. Pour connaître l'adresse IP de votre système :

- **1.** Sur le panneau de commande, appuyez sur le bouton **Configuration machine**.
- **2.** Dans le menu, sélectionnez **Informations**, puis appuyez sur le bouton **Entrer**.
- **3.** Sélectionnez **Identification du système**, puis appuyez sur le bouton **Entrer**.
- **4.** Faites défiler l'affichage vers le bas pour localiser l'**adresse IP**.

# <span id="page-12-2"></span>**CentreWare Internet Services (IS)**

CentreWare IS est un outil qui permet d'utiliser votre ordinateur pour gérer des tâches sur des imprimantes en réseau et des produits multifonctions. CentreWare IS utilise le protocole TCP/ IP et un navigateur Web pour communiquer directement avec le serveur Web intégré dans le système ou l'imprimante. CentreWare IS offre les possibilités suivantes :

- Configurer et gérer des imprimantes multiconstructeurs et des produits multifonctions.
- Accéder à distance à des diagnostics et à des informations de dépannage.
- Surveiller l'état de l'imprimante et du système.
- Surveiller l'état des consommables.
- Fournir des liens avec les mises à jour logicielles et le support technique.

### **Lancement de CentreWare IS**

Pour lancer CentreWare IS :

- **1.** Lancez votre navigateur Web.
- **2.** Entrez l'adresse IP du système dans le champ **Adresse** du navigateur  $(http://xxxx.xxx.xxx.xxx).$
- **3.** Pour des informations détaillées sur l'écran CentreWare IS, cliquez sur le bouton **Aide** dans la partie supérieure droite de l'écran CentreWare IS.

Pour plus d'informations sur CentreWare IS, reportez-vous au chapitre Mise en réseau de ce guide.

# <span id="page-13-0"></span>**PhaserSMART**

PhaserSMART est un système de support technique Internet automatisé. Utilisez votre navigateur Web par défaut pour envoyer des informations de diagnostics depuis votre système à notre site Web pour analyse. Le support technique PhaserSMART examine ces informations, diagnostique le problème et propose une solution. Si le problème n'est pas résolu par la solution proposée, le support technique PhaserSMART vous aide à ouvrir une demande d'intervention auprès du support clientèle Xerox.

Pour accéder au support technique PhaserSMART :

- **1.** Ouvrez votre navigateur et accédez à l'adresse Web [www.phaserSMART.com.](http://www.phaserSMART.com)
- **2.** Entrez l'adresse IP du système dans la fenêtre du navigateur.
- **3.** Suivez les instructions apparaissant sur l'écran.

# <span id="page-13-1"></span>**PrintingScout**

PrintingScout est un outil installé avec le pilote d'imprimante Windows. Il vérifie

automatiquement l'état de l'imprimante lors de l'envoi d'un travail d'impression. Si l'imprimante ne peut pas imprimer votre travail, PrintingScout affiche automatiquement un message sur l'écran de votre ordinateur, vous informant que l'imprimante nécessite une intervention. Le message explique également comment résoudre le problème.

### **Remarque**

PrintingScout est disponible depuis le pilote d'imprimante Windows pour les imprimantes connectées au réseau via TCP/IP.

# <span id="page-14-0"></span>**Paramètres du système**

Cette section aborde notamment les aspects suivants :

- [« Contrôle de l'impression de la page de démarrage », page 1-15](#page-14-1)
- [« Modification du délai d'économie d'énergie », page 1-16](#page-15-0)
- [« Modification du mode Intelligent Ready », page 1-17](#page-16-0)
- [« Verrouillage des menus du panneau de commande », page 1-18](#page-17-0)
- [« Modification du délai de chargement du papier », page 1-19](#page-18-0)
- [« Réglage de la luminosité du panneau de commande », page 1-20](#page-19-0)
- [« Réglage du contraste du panneau de commande », page 1-20](#page-19-1)
- [« Définition de la langue du panneau de commande », page 1-20](#page-19-2)
- [« Définition de la date et de l'heure du Système », page 1-21](#page-20-0)

#### **Remarque**

Vous pouvez imprimer la carte du menu pour consulter le chemin des menus et effectuer d'autres sélections ; reportez-vous à la section [« Carte du menu », page 1-11.](#page-10-0) Vous pouvez également appuyer sur le bouton d'**aide (?)** à tout moment pour obtenir des informations supplémentaires sur les sélections de menus.

## <span id="page-14-1"></span>**Contrôle de l'impression de la page de démarrage**

Le système produit automatiquement une page de démarrage à chaque mise sous tension ou réinitialisation. Vous pouvez désactiver l'impression automatique de la page de démarrage et l'imprimer ultérieurement à partir du menu des pages d'informations.

Pour activer/désactiver la page de démarrage, utilisez :

- Le panneau de commande, ou
- CentreWare IS

#### **Utilisation du panneau de commande**

Pour activer/désactiver l'impression automatique de la « page de démarrage » :

- **1.** Sur le panneau de commande, appuyez sur le bouton **Configuration machine**.
- **2.** Dans le menu, sélectionnez **Configuration générale**, puis appuyez sur le bouton **Entrer**.
- **3.** Sélectionnez **Contrôles système**, puis appuyez sur le bouton **Entrer**.
- **4.** Sélectionnez **Page de démarrage**, puis appuyez sur le bouton **Entrer**.
- **5.** Sélectionnez **Activée** ou **Désactivée**, puis appuyez sur le bouton **Entrer**.

### **Utilisation de CentreWare IS**

Pour activer/désactiver l'impression automatique de la « page de démarrage » :

- **1.** Lancez votre navigateur Web.
- **2.** Entrez l'adresse IP du système dans le champ **Adresse** du navigateur  $(http://xxxx.xxx.xxx.xxx.xxx).$
- **3.** Sélectionnez **Propriétés**.
- **4.** Cliquez sur le dossier **Général** dans la barre latérale gauche, puis cliquez sur **Valeurs par défaut de l'imprimante**.
- **5.** Sous **Préférences utilisateur**, sélectionnez **Activé** ou **Désactivé** dans la liste déroulante **Page de démarrage** pour modifier le paramètre.
- **6.** Cliquez sur **Enregistrer les modifications** au bas de la page.

#### **Impression de la page de démarrage**

Pour imprimer la « page de démarrage » :

- **1.** Sur le panneau de commande, appuyez sur le bouton **Configuration machine**.
- **2.** Dans le menu, sélectionnez **Informations**, puis appuyez sur le bouton **Entrer**.
- **3.** Sélectionnez **Pages d'informations**, puis appuyez sur le bouton **Entrer**.
- **4.** Sélectionnez **Page de démarrage**, puis appuyez sur le bouton **Entrer** pour lancer l'impression.

#### **Remarque**

Vous pouvez également imprimer la page de démarrage depuis l'onglet Dépannage du pilote d'imprimante Windows.

## <span id="page-15-0"></span>**Modification du délai d'économie d'énergie**

Pour économiser l'énergie, le système passe en mode d'économie d'énergie, de faible consommation de courant, au terme d'une période d'inactivité prédéfinie. Dans ce mode, la plupart des systèmes électriques sont arrêtés. Lorsqu'un travail d'impression est envoyé au système, celui-ci passe en mode de chauffe. Vous pouvez également chauffer le système en appuyant sur le bouton **Entrer** situé sur le panneau de commande.

#### **Remarque**

Lorsque le système passe en mode d'économie d'énergie, vous entendez la tête d'impression se déplacer. Il s'agit d'une opération normale.

Si vous estimez que le système passe trop souvent en mode d'économie d'énergie et que vous ne souhaitez pas attendre la chauffe du système, augmentez le délai d'attente du passage en mode d'économie d'énergie.

Pour modifier la valeur du délai d'économie d'énergie, utilisez :

- Le panneau de commande, ou
- CentreWare IS

### **Utilisation du panneau de commande**

- **1.** Sur le panneau de commande, appuyez sur le bouton **Configuration machine**.
- **2.** Dans le menu, sélectionnez **Configuration générale**, puis appuyez sur le bouton **Entrer**.
- **3.** Sélectionnez **Contrôles système**, puis appuyez sur le bouton **Entrer**.
- **4.** Sélectionnez **Délai d'économie d'énergie**, puis appuyez sur le bouton **Entrer**.
- **5.** Appuyez sur le bouton **Flèche bas** ou **Flèche haut** pour sélectionner une valeur de délai d'économie d'énergie. Sélectionnez une valeur plus élevée si vous souhaitez allonger la période au terme de laquelle le système passe en mode d'économie d'énergie.
- **6.** Appuyez sur le bouton **Entrer**.

### **Utilisation de CentreWare IS**

- **1.** Lancez votre navigateur Web.
- **2.** Entrez l'adresse IP du système dans le champ **Adresse** du navigateur  $(http://xxxx.xxx.xxx.xxx).$
- **3.** Sélectionnez **Propriétés**.
- **4.** Cliquez sur le dossier **Général** dans la barre latérale gauche, puis cliquez sur **Chauffe**.
- **5.** Sélectionnez une valeur dans la liste déroulante **Délai d'économie d'énergie** pour modifier le paramètre.
- **6.** Cliquez sur **Enregistrer les modifications** au bas de la page.

### <span id="page-16-0"></span>**Modification du mode Intelligent Ready**

Le mode Intelligent Ready est un système automatisé qui :

- Surveille l'utilisation du système.
- Déclenche la chauffe du système lorsque vous êtes susceptible d'en avoir besoin en fonction de l'historique d'utilisation.

Pour activer/désactiver le mode Intelligent Ready, utilisez :

- Le panneau de commande, ou
- CentreWare IS

#### **Utilisation du panneau de commande**

Pour activer ou désactiver le mode Intelligent Ready :

- **1.** Sur le panneau de commande, appuyez sur le bouton **Configuration machine**.
- **2.** Dans le menu, sélectionnez **Configuration générale**, puis appuyez sur le bouton **Entrer**.
- **3.** Sélectionnez **Contrôles système**, puis appuyez sur le bouton **Entrer**.
- **4.** Sélectionnez **Intelligent Ready**.
- **5.** Sélectionnez **Activé** ou **Désactivé**, puis appuyez sur le bouton **Entrer**.

### **Utilisation de CentreWare IS**

Pour sélectionner le mode Intelligent Ready ou pour programmer les paramètres de chauffe/ d'attente :

- **1.** Lancez votre navigateur Web.
- **2.** Entrez l'adresse IP du système dans le champ **Adresse** du navigateur  $(http://xxxx.xxx.xxx.xxx).$
- **3.** Cliquez sur **Propriétés**.
- **4.** Cliquez sur le dossier **Général** dans la barre latérale gauche, puis cliquez sur **Chauffe**.
- **5.** Cliquez sur la liste déroulante **Mode de chauffe**, puis sélectionnez **Intelligent Ready**, **Programmé** ou **Travail activé**.
- **6.** Si vous sélectionnez **Programmé** à l'étape 5, effectuez des sélections pour les paramètres de chauffe et d'attente de chaque jour.
- **7.** Cliquez sur **Enregistrer les modifications** au bas de l'écran.

### **Remarque**

Alors que les sélections du panneau de commande permettent uniquement d'activer ou de désactiver le mode Intelligent Ready, CentreWare IS permet de spécifier des modes et des paramètres de chauffe particuliers.

## <span id="page-17-0"></span>**Verrouillage des menus du panneau de commande**

Verrouillez les menus du panneau de commande pour éviter que d'autres utilisateurs ne changent les paramètres des menus de configuration du système. Pour verrouiller ou déverrouiller les menus de configuration du système, utilisez CentreWare IS.

- **1.** Lancez votre navigateur Web.
- **2.** Entrez l'adresse IP du système dans le champ **Adresse** du navigateur (http://xxx.xxx.xxx.xxx).
- **3.** Cliquez sur **Propriétés**.
- **4.** Ouvrez le dossier **Général** dans la barre latérale gauche, puis cliquez sur **Valeurs par défaut de l'imprimante**.
- **5.** Cliquez sur la liste déroulante **Menus du panneau de commande**, puis sélectionnez **Activé** ou **Désactivé**.
	- Sélectionnez **Activé** pour avoir accès à tous les menus du panneau de commande.
	- Sélectionnez **Désactivé** pour empêcher l'accès aux menus de configuration du système à partir du panneau de commande.
- **6.** Cliquez sur **Enregistrer les modifications** au bas de la page.

# <span id="page-18-0"></span>**Modification du délai de chargement du papier**

Si votre travail d'impression est mis en forme pour un type ou un format de papier différent de ceux chargés dans le système, le panneau de commande affiche un message vous invitant à charger le papier approprié. Le délai de chargement du papier contrôle la durée durant laquelle le système doit attendre avant d'imprimer sur un autre type ou format de papier.

Pour changer le délai de chargement du papier, utilisez :

- Le panneau de commande, ou
- CentreWare IS

### **Utilisation du panneau de commande**

Pour modifier le délai de chargement du papier :

- **1.** Sur le panneau de commande, appuyez sur le bouton **Configuration machine**.
- **2.** Dans le menu, sélectionnez **Configuration par défaut du travail**, puis appuyez sur le bouton **Entrer**.
- **3.** Sélectionnez **Imprimer la configuration par défaut**, puis appuyez sur le bouton **Entrer**.
- **4.** Sélectionnez **Configuration de la gestion du papier**, puis appuyez sur le bouton **Entrer**.
- **5.** Sélectionnez **Délai de chargement du papier**, puis appuyez sur le bouton **Entrer**.
- **6.** Sélectionnez la valeur de délai désirée. Les valeurs (**Aucun**, **1**, **3**, **5** ou **10** minutes, **1** heure ou **24** heures) indiquent la période désirée d'attente de chargement de papier avant impression. Si vous sélectionnez la valeur **Aucun**, l'imprimante n'attend pas l'insertion du papier et utilise immédiatement le papier contenu dans le bac par défaut.
- **7.** Appuyez sur le bouton **Entrer** pour enregistrer les modifications.

### **Utilisation de CentreWare IS**

Pour modifier le délai de chargement du papier :

- **1.** Lancez votre navigateur Web.
- **2.** Entrez l'adresse IP du système dans le champ **Adresse** du navigateur (http://xxx.xxx.xxx.xxx).
- **3.** Cliquez sur **Propriétés**.
- **4.** Cliquez sur le dossier **Général** dans la barre latérale gauche, puis cliquez sur **Valeurs par défaut de l'imprimante**.
- **5.** Sélectionnez **Paramètres de délai**, puis sélectionnez une valeur dans la liste déroulante **Délai de chargement du papier**. Les valeurs (**Aucun**, **1**, **3**, **5** ou **10** minutes, **1** ou **24** heures) indiquent la période désirée d'attente de chargement de papier avant impression. Si vous sélectionnez la valeur Aucun, le système n'attend pas l'insertion du papier et utilise immédiatement le papier contenu dans le bac par défaut.
- **6.** Cliquez sur **Enregistrer les modifications** au bas de l'écran.

# <span id="page-19-0"></span>**Réglage de la luminosité du panneau de commande**

Pour régler la luminosité du rétro-éclairage du panneau de commande :

- **1.** Sur le panneau de commande, appuyez sur le bouton **Configuration machine**.
- **2.** Dans le menu, sélectionnez **Configuration générale**, puis appuyez sur le bouton **Entrer**.
- **3.** Sélectionnez **Configuration du panneau de commande**, puis appuyez sur le bouton **Entrer**.
- **4.** Sélectionnez **Luminosité du panneau de commande**, puis appuyez sur le bouton **Entrer**.
- **5.** Appuyez sur le bouton **Flèche bas** ou **Flèche haut**, ou utilisez le pavé numérique pour augmenter ou diminuer la valeur de luminosité du panneau de commande. La plage de valeurs de luminosité est comprise entre **0** (pas de rétro-éclairage) et **10** (luminosité de rétro-éclairage maximale).
- **6.** Appuyez sur le bouton **Entrer** pour enregistrer les modifications.

## <span id="page-19-1"></span>**Réglage du contraste du panneau de commande**

Pour régler le contraste entre le texte et l'arrière-plan et améliorer ainsi la lisibilité du texte du panneau de commande :

- **1.** Sur le panneau de commande, appuyez sur le bouton **Configuration machine**.
- **2.** Dans le menu, sélectionnez **Configuration générale**, puis appuyez sur le bouton **Entrer**.
- **3.** Sélectionnez **Configuration du panneau de commande**, puis appuyez sur le bouton **Entrer**.
- **4.** Sélectionnez **Contraste du panneau de commande**, puis appuyez sur le bouton **Entrer**.
- **5.** Appuyez sur le bouton **Flèche bas** ou **Flèche haut**, ou utilisez le pavé numérique pour augmenter ou diminuer la valeur de contraste du panneau de commande. Les valeurs de contraste vont de **1** (contraste minimal) à **10** (contraste maximal).
- **6.** Appuyez sur le bouton **Entrer** pour enregistrer les modifications.

## <span id="page-19-2"></span>**Définition de la langue du panneau de commande**

Pour sélectionner la langue par défaut du panneau de commande , utilisez :

- Panneau de commande
- CentreWare IS

### **Utilisation du panneau de commande**

Pour sélectionner la langue par défaut du panneau de commande :

- **1.** Sur le panneau de commande, appuyez sur le bouton **Configuration machine**.
- **2.** Dans le menu, sélectionnez **Configuration générale**, puis appuyez sur le bouton **Entrer**.
- **3.** Sélectionnez **Configuration du panneau de commande**, puis appuyez sur le bouton **Entrer**.
- **4.** Sélectionnez **Langue du panneau de commande**, puis appuyez sur le bouton **Entrer**.
- **5.** Sélectionnez la langue désirée, puis appuyez sur le bouton **Entrer**.

### **Utilisation de CentreWare IS**

Pour sélectionner la langue par défaut du panneau de commande :

- **1.** Lancez votre navigateur Web.
- **2.** Entrez l'adresse IP du système dans le champ **Adresse** du navigateur (http://xxx.xxx.xxx.xxx).
- **3.** Cliquez sur **Propriétés**.
- **4.** Cliquez sur le dossier **Général** dans la barre latérale gauche, puis cliquez sur **Valeurs par défaut de l'imprimante**.
- **5.** Dans la zone **Préférences utilisateur**, sélectionnez la langue dans la liste déroulante **Choisir la langue du panneau de commande**.
- **6.** Cliquez sur **Enregistrer les modifications** au bas de l'écran.

## <span id="page-20-0"></span>**Définition de la date et de l'heure du Système**

Le système crée des noms de fichier pour les images numérisées en utilisant la date et l'heure actuelles. Pour modifier la date et l'heure du système, utilisez :

- Le panneau de commande, ou
- CentreWare IS

#### **Utilisation du panneau de commande**

Pour modifier la date et l'heure du système :

- **1.** Sur le panneau de commande, appuyez sur le bouton **Configuration machine**.
- **2.** Dans le menu, sélectionnez **Configuration générale**, puis appuyez sur le bouton **Entrer**.
- **3.** Sélectionnez **Contrôles système**, puis appuyez sur le bouton **Entrer**.
- **4.** Sélectionnez **Date et heure**, puis appuyez sur le bouton **Entrer**. Le système affiche les paramètres **Année**, **Mois**, **Jour**, **Heure**, **Minutes** et **Secondes** en cours.
- **5.** Pour modifier l'un des paramètres de date/heure, sélectionnez le paramètre approprié, appuyez sur le bouton **Entrer**, appuyez sur le bouton **Flèche haut** ou **Flèche bas**, ou utilisez le clavier numérique pour entrer une valeur, puis appuyez à nouveau sur le bouton **Entrer**.

### **Utilisation de CentreWare IS**

Pour modifier la date et l'heure du système :

- **1.** Lancez votre navigateur Web.
- **2.** Entrez l'adresse IP du système dans le champ **Adresse** du navigateur  $(http://xxxx.xxx.xxx.xxx.xxx).$
- **3.** Cliquez sur **Propriétés**.
- **4.** Cliquez sur le dossier **Général** dans la barre latérale gauche, puis cliquez sur **Date et heure**. La fenêtre affiche la date et l'heure actuelles du système.
- **5.** Pour modifier la date et l'heure, sélectionnez une valeur dans les zones déroulantes **Nouvelle date** ou **Nouvelle heure**.
- **6.** Cliquez sur **Enregistrer les modifications** au bas de l'écran.

#### **Remarque**

Pour plus d'informations sur les fichiers image numérisés, reportez-vous au chapitre Numérisation de ce guide.